# **2. Easy Log - Quick start**

#### **1.1 Cabling and connection**

The wiring and installation of EasyLog are very simple.

This guide briefly illustrates how to make electrical connections and settings for initial access.

# **1.2 SD Card**

EasyLog stores the data in a standard "SD card". Insert the SD card with the connectors face toward the silk-screen printed part, as shown in Fig.1.

The connector is a push-push type: to insert the card, press it until a click is felt. To remove the SD card, press lightly; by clicking the card will lift a bit and it can be withdrawn. **N.B. We always recommend the use of industrial-grade SD cards.**

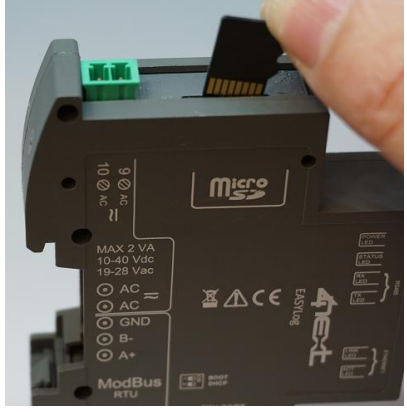

**3.3 Serial**

If you use the serial port to read data from ModBus RTU devices, connect the RS485 wires as shown in Fig.2.

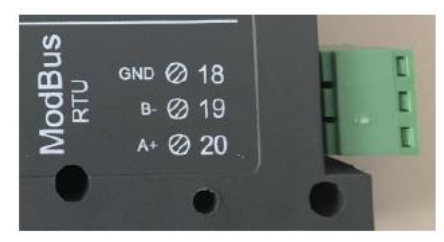

*Fig.2 RS485 Connetor*

*Fig.1 SD Card insertion*

### **3.4 Ethernet**

If you are using an Ethernet connection to read data from ModBus TCP devices, insert the jack of the Ethernet cable into the appropriate RJ connector of the EasyLog, as shown in Fig.3.

#### **3.5 Power Supply**

Connect EasyLog to a 10-40Vdc / power supply 19-28Vac as in Fig.4. There is no polarity to be respected.

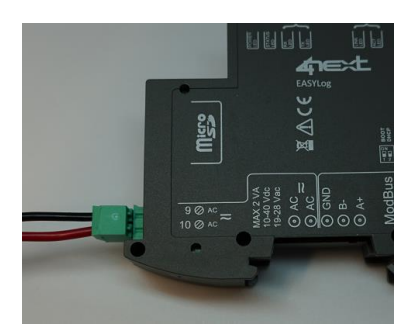

1415 900

*Fig.3 Ethernet connector*

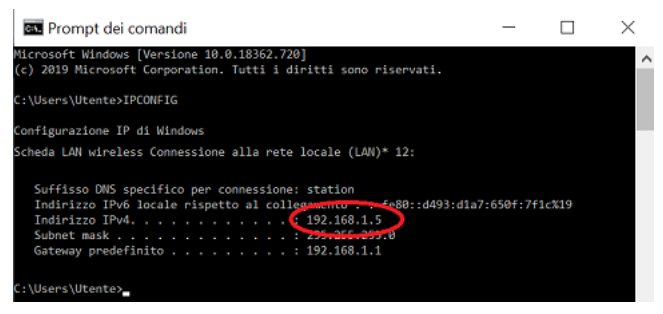

*Fig.5 IP address verification on your PC*

*Fig.4 Power supply terminal*

# **2. Access and configuration**

EasyLog has an integrated WEB server, therefore it is configured using a standard browser. To access the configuration pages, enter the EasyLog IP address from the browser of your PC, tablet or smart phone.

The device you connect from must be within the same network as EasyLog (Par.4.1).

#### **2.1 Networ IP address**

The default IP address of EasyLog is **192.168.1.100.**

If your network is of the same IP class: 192.168.1 ..., go to paragraph 4.3, otherwise follow the instructions from point 4.2 to set the correct IP address.

To identify the IP class of your network, run the IPCONFIG command from the command prompt.

In Fig.5, the IP address of the PC is 192.168.1.5. It belongs to the same class / network as EasyLog, since the firsts 3 numbers (192, 168 and 1) are the same. It is therefore possible to reach EasyLog from the PC browser.

If the network is NOT in the 192.168.1 class, you can proceed in 2 ways:

1. Set up EasyLog to work in DHCP (see paragraph 4.2);

2. Set a valid IP on EasyLog (see chapter 5 EasyLog manual available on the website [www.4next.eu\)](http://www.4next.eu/)

# **2.2 DHCP settings**

To set up DHCP set DIP SWITCH in the following way:  $1 = ON$  $2 =$ OFF

Possible configuration set up:

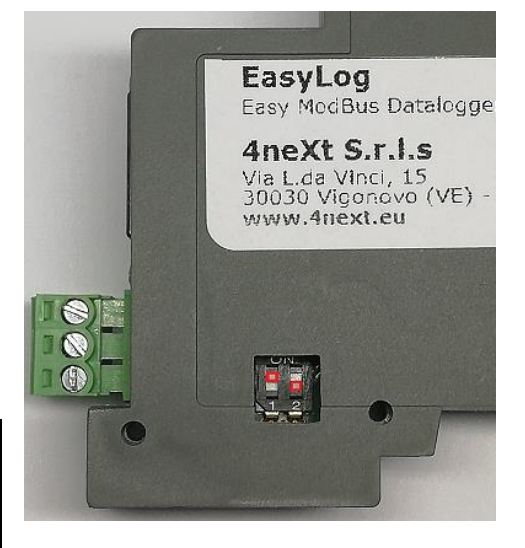

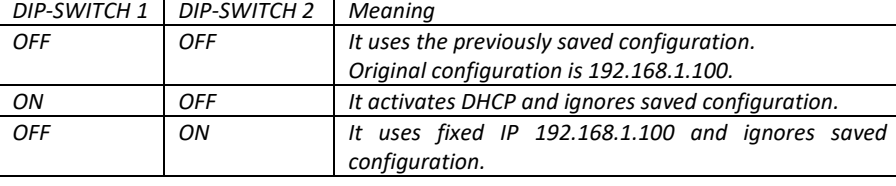

Connect EasyLog to the LAN via an Ethernet cable (Par. 4.3) and power it (Par. 4.4). When the Status LED flashes at regular intervals, EasyLog is ready for using.

At this point you can proceed in 2 ways:

- a. by determining the IP address via a network discovery software (e.g. Advanced IP Scanner or Free IP Scanner). Then enter the address found on the browser.
- b. type http://easylog.local in the browser. Thanks to the dDNS protocol, EasyLog will respond to the request allowing the user to access the configuration pages without knowing the exact IP. This option is available if the Bonjour service or other dDNS service (generally present) are available on the PC from which you access.
- **N.B.** Use this option by connecting one EasyLog at most in the same LAN.

#### **2.3 Login and authentication**

Once the IP address has been defined, type it in the browser. This will allow you to access the EasyLog configuration and consultation pages. The first screen (Fig.8) is the authentication page with username and password.

The default values are: User name: **admin** Password: **admin**

Further information, manuals and other documentation are available in our web site [www.4next.eu.](http://www.4next.eu/)

The following QR code gets you straight to the Easylog manual and web page.

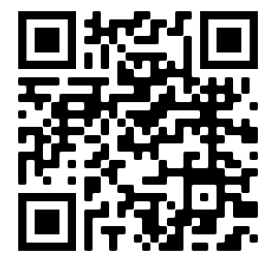

*Easylog WEB page Easylog manual*

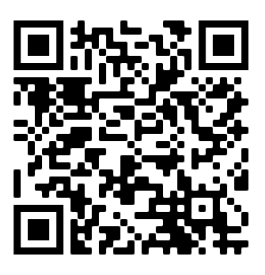

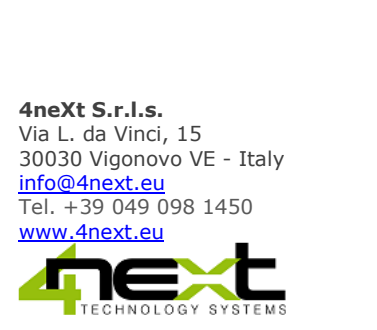

*Fig.8 Loging mask from PC browser*

easylog.local/main.html?id=null X

 $+$ 

**Welcome to EasyLog** 

admin .....

easylog.local/main.html?id=null